# **Edit Property Details**

Author: GeoVera Holdings Inc

Updated: 4 years ago

### **Property Details Menu**

You can review all of the Property Details on this menu.

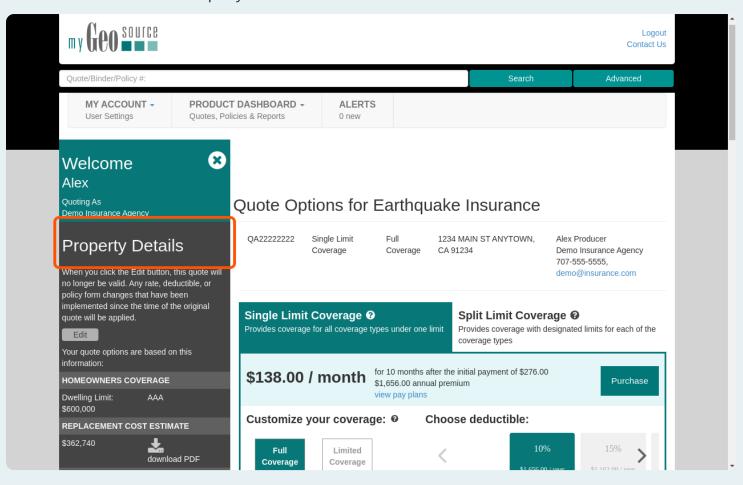

#### **Menu Slideout**

If you don't see the Property Details, you can click the plus sign to expand the menu.

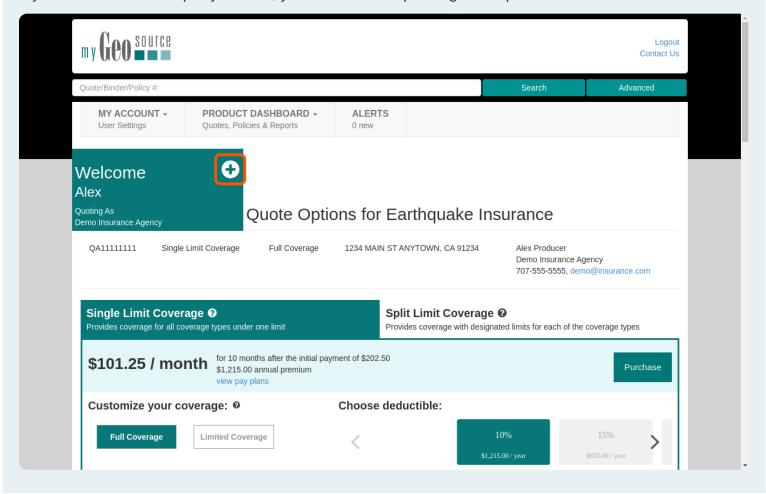

### **Replacement Cost Estimate**

You can download the Replacement Cost Estimate here.

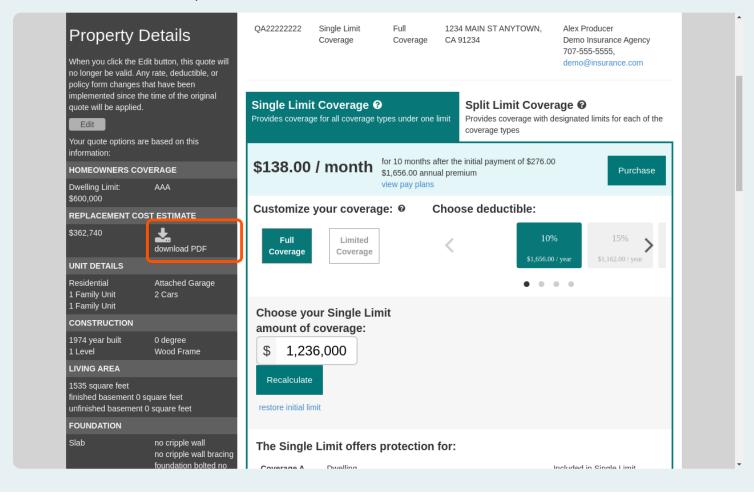

### **Edit Property Details**

You can choose Edit if you need to update the property details or Replacement Cost Estimate.

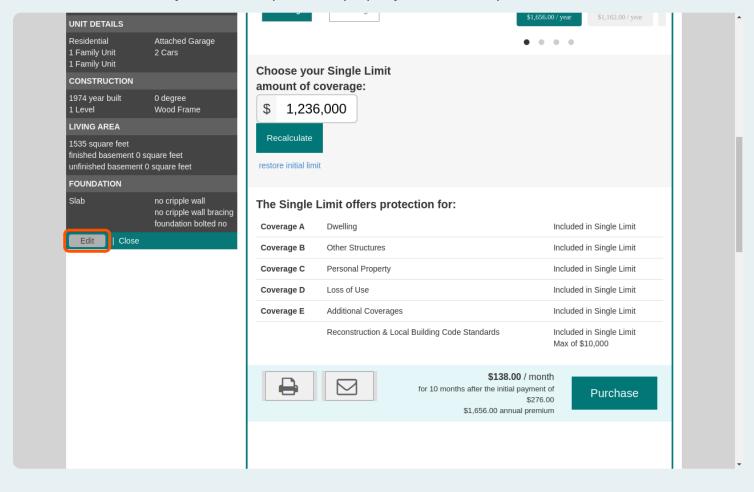

#### **Update Replacement Estimate**

You can visit the Replacement Cost Estimate tool to review and update construction characteristics.

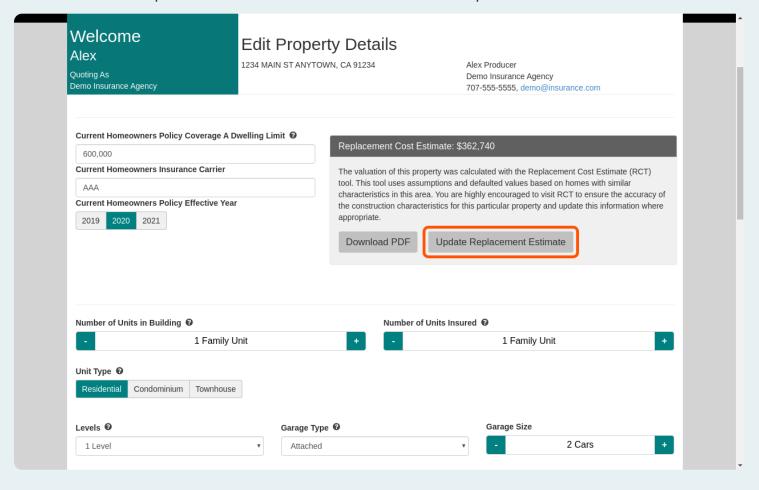

### **Replacement Cost Estimate Tool**

The Replacement Cost Estimate Tool will open in a separate window. After you make changes you can save and close the Replacement Cost Estimate Tool.

You will also review the property details on myGeoSource, then you can recalculate your Quote Options.

## **Review & Edit Property Details**

You can review and edit all the property details.

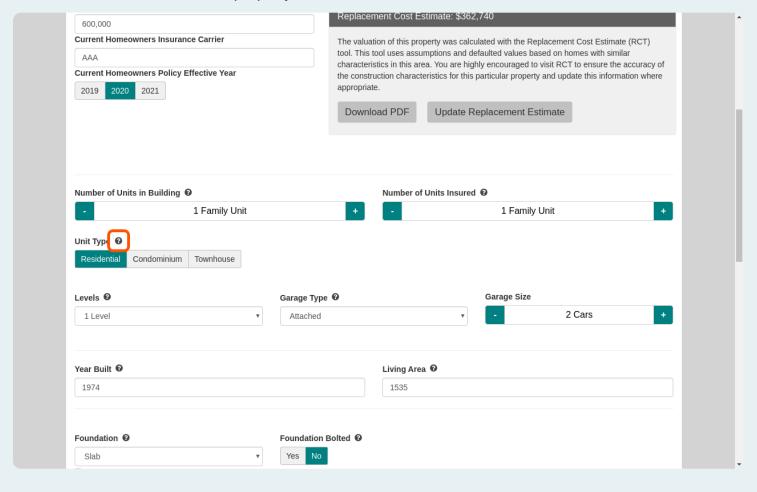

### **General Information**

These questions should be reviewed and updated if needed.

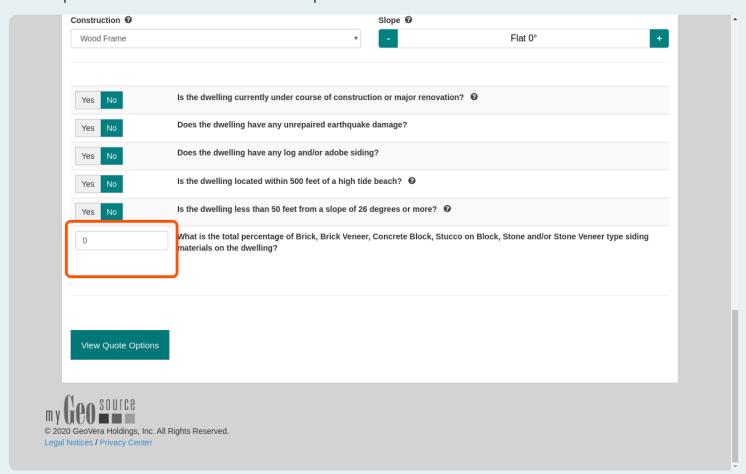

## **View Quote Options**

After making changes, you can recalculate your Quote Options.

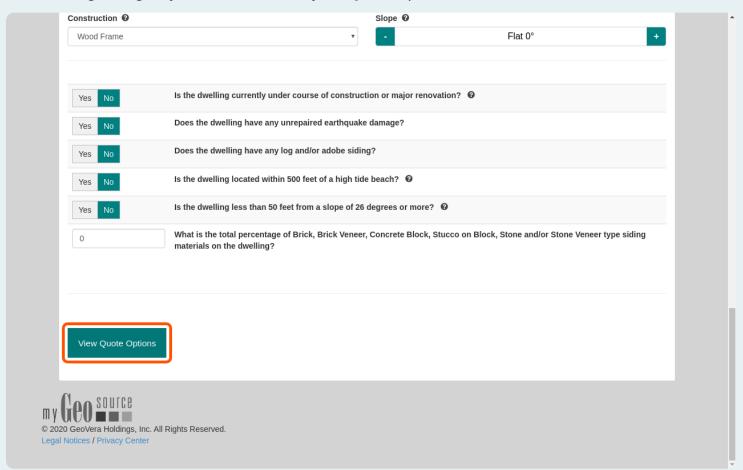

#### **Updated Quote Options**

The updated quote options are displayed.

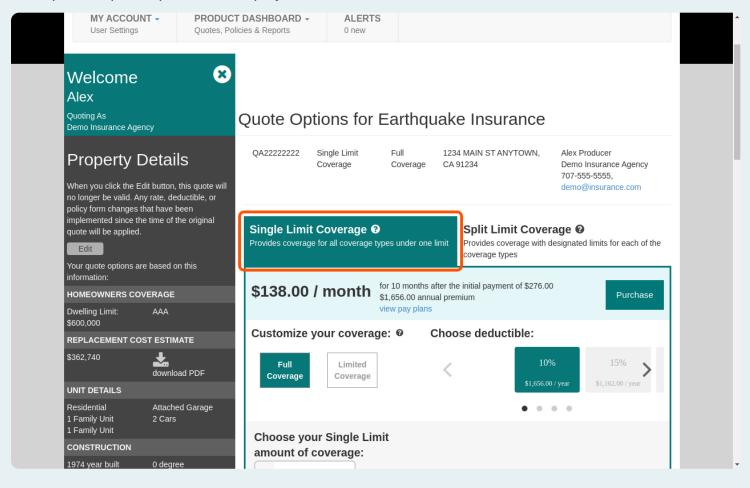

### What do you want to learn next?

- View Email Guide
- View All Earthquake Insurance Guides